МОСКОВСКИЙ ГОСУДАРСТВЕННЫЙ УНИВЕРСИТЕТ КУЛЬТУРЫХ ИСКУССТВ

# **СОЗДАНИЕ ПРЕЗЕНТАЦИОННЫХ МАТЕРИАЛОВ БИБЛИОТЕК С ПОМОЩЬЮ "POWER POINT"**

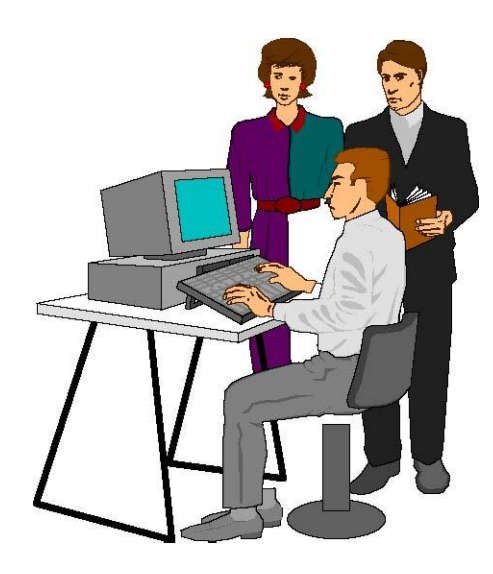

# МЕТОДИЧЕСКИЕ РЕКОМЕНДАЦИИ

для студентов библиотечно-информационного факультета

всех форм обучения

Москва 2010

Составитель: Л.И. Алешин, канд. пед. наук, доцент

# Содержание

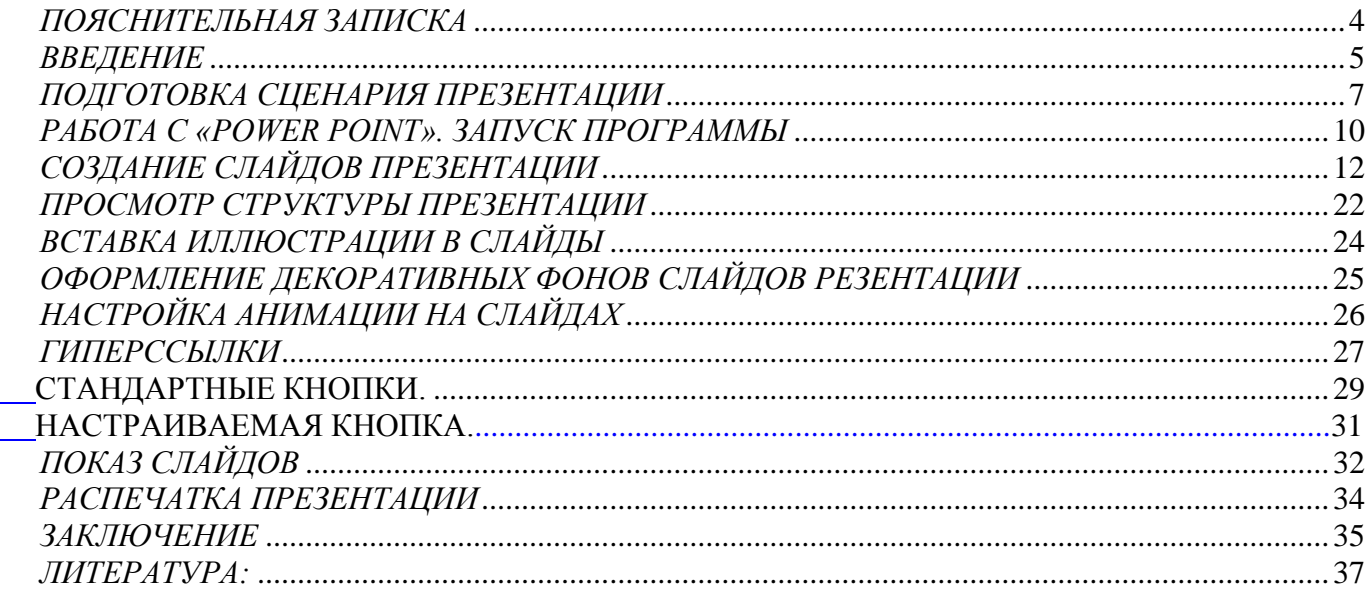

#### ПОЯСНИТЕЛЬНАЯ ЗАПИСКА

<span id="page-3-0"></span>Главная задача настоящего пособия - дать практические навыки применения современной информационной технологии создания презентационных материалов в библиотечно-библиографической и иной деятельности с помощью компьютерной программы «Power Point», входящей в состав ППП Microsoft Office.

К презентациям в библиотеке обычно относят работы, связанные с представлением материалов о библиотеке, городе, районе, печатной, изобразительной и другой продукции различной тематики (памятные даты, персоналии - деятели искусства, наук и др., издания, новые поступления), а так же культурнодосуговые мероприятия. Этот вид деятельности библиотеки будем именовать -«презентация». Последняя с помощью специальных программ может быть выполнена на компьютере. Наиболее простой и доступной из них является «Power Point», работе с которой и посвящено данное пособие.

Настоящие рекомендации предназначены для использования студентами при изучении этого курса. Возможно их использование и в практической деятельности библиотечных работников.

 $\overline{4}$ 

#### *ВВЕДЕНИЕ*

<span id="page-4-0"></span>Персональные компьютеры (ПК) прочно входят в повседневную деятельность библиотек.

Среди прочих, несомненно представляет интерес деятельность библиотеки по организации и проведению различных выставок, презентаций, в том числе книг и различных культурно-массовых мероприятий. При подготовке подобных мероприятий создаются некоторые текстовые, графические (фотографические и др.) материалы, которые затем исчезают или хранятся в малодоступном месте. Между тем они могут представлять определенный интерес и в дальнейшем.

В последнее время библиотеки осуществляют съемки любительских и профессиональных фильмов о проводимых мероприятиях, самой библиотеке и т. п. У них накапливаются материалы, которые обычно не монтируются, не редактируются и не систематизируются. Более того, они обычно не афишируются, в результате чего эти материалы малодоступны даже для библиотечных специалистов из других организаций, не говоря уже о читателях. Данные обстоятельства наводят на мысль о возможности использования в библиотеках различных информационных технологий, в том числе Интернета, мультимедийных компьютерных презентаций и рекламных материалов.

Практически любой современный ПК является мультимедийным, так как он обычно оснащается звуковой платой (Sound Blaster), CD/DVDпроигрывателем (драйвером), микрофоном, наушниками или звуковыми колонками. C помощью специальных плат TV-тюнера, видеоплаты (Video Blaster) к компьютеру можно подключить телевидение, видеокамеру, видеомагнитофон (видеоплеер) и другие устройства. Всё это расширяет возможности, в том числе и библиотек, позволяя на основе такого оборудования создавать, например, мультимедийные лаборатории.

Конечно, следует правильно выбрать необходимое программное обеспечение (ПО) и научиться с ним работать. Существует достаточно много различного ПО, значительная часть которого рассчитана на работу профессионалов. Более того, большинство такого ПО не локализовано для России, т. е. не переве-

дено на русский язык как интерфейсы и меню, так и справочный аппарат. Однако есть русскоязычное ПО, широко распространяемое в России и доступное большинству пользователей ПК- это одна из программ, входящих в состав пакета прикладных программ MS Office, разработанного фирмой Microsoft. Она называется «Power Point» и служит для создания презентаций, рекламных роликов и подобных материалов на компьютере.

С её помощью можно создавать чёрно-белые и цветные прозрачные пленки для кодоскопа, 35 мм слайды, распечатки изображений слайдов с примечаниями докладчика и раздаточный материал. Последний используется для ознакомления аудитории с основными моментами выступления, организуемого с помощью программы. В нём могут дублироваться основные иллюстрации, табличные и иные данные, что позволяет участникам презентации более активно и предметно следить за её ходом, сохранить полученный материал для последующего изучения или работы с ним. Программа рассчитана на включение в презентации визуальной и вербальной информации одновременно, что, несомненно, способствует лучшему восприятию представляемого материала, так как аудиовизуальная информация усваивается человеком не менее чем на 65%.

Все названные качества и возможности этой программы позволяют использовать «Power Point» для создания компьютерных рекламно выставочных и презентационных материалов (в дальнейшем – презентаций) в библиотеках, информационных центрах, офисах и т. п. Подтверждением использования названной программы является широкое применение отечественными и зарубежными компьютерными и иными фирмами, коммерческими и государственными организациями именно этого ПО для собственных презентаций и рекламы.

Успешное выполнение практических заданий по освоению Power Point зависит от предварительно подготовленного сценария презентации, что, несомненно, связано с умением алгоритмически мыслить - продумывать, а затем выстраивать и формализовать последовательность действий, нацеленную на выполнение поставленной задачи.

Любая презентация - последовательность специальным образом отобран-

ных и представляемых в определённой очередности материалов.

Компьютерная презентация базируется на умении отбирать, подготавливать, структурировать, последовательно выстраивать и вводить в ЭВМ необходимую текстовую, графическую или иную информацию. Компьютерный сценарий содержит её структуру, т. е. названия слайдов и расширенный план. Такой подход способствует исключению повторений и логическому построению демонстрируемых материалов. Кроме того, можно организовать конспект выступающего в виде заметок с уменьшенным изображением слайдов на каждом печатном листе.

Это введение в тему имеет важное значение для понимания возможностей программы и необходимых действий с целью достижения положительного эффекта при работе с ней.

Методы подготовки презентаций будут рассмотрены на примере создания компьютерной выставки - презентации, посвящённой 200-летию со дня рождения А. С. Пушкина.

#### ПОДГОТОВКА СЦЕНАРИЯ ПРЕЗЕНТАЦИИ

<span id="page-6-0"></span>**Совет:** Первое, с чего следует начинать работу по созданию презентации – определение её темы. Обычно в библиотеке это могут быть постоянно или временно действующие компьютерные выставки, посвящённые:

- $I)$ персоналиям (городу, человеку, событию);
- 2) историческим сведениям о библиотеке, авторе книги, самой книге и др.;

3) любым тематическим событиям, отмечаемым страной, районами, библиотекой (новые поступления, памятные даты и др.);

4) мероприятиям, проводимым библиотекой в традиционной форме.

Выбрав тему, определяют ключевые моменты (этапы), которые, по мнению создателя презентации, должны войти в её состав. Например, в нашем случае это могут быть детские и юношеские годы Пушкина, его стихи, посвящённые отчизне, рисунки поэта и библиография. Основные моменты (ветви) презентации могут быть представлены виде линейной или иерархической (ветвящейся) структур. Последняя может использоваться как для пошаговой, так и для разветвлённой демонстрации разработанных страниц презентации. Затем определяются глубина проработки темы, объём материала, количество страниц презентации и др.

Легко заметить, что линейная структура (рис. 1) достаточно проста. Она

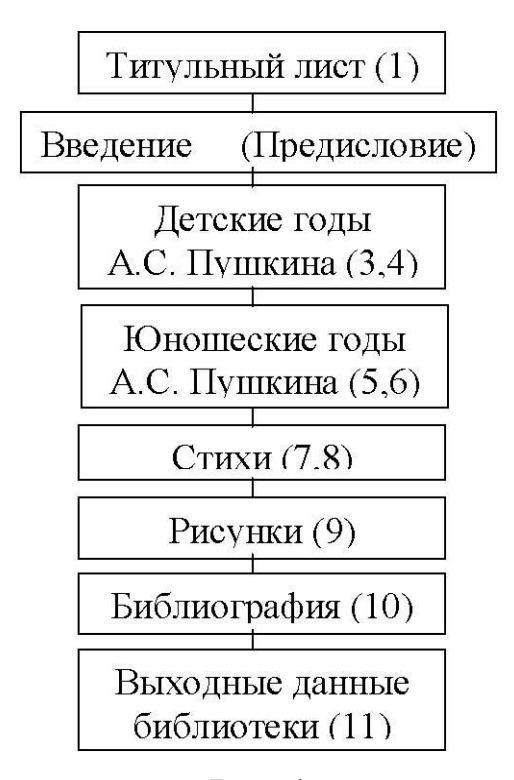

#### **Рис. 1**

представляет собой последовательность заранее выбранных и определённым образом сгруппированных страниц подготавливаемого сценария.

Дальнейшее выполнение работ связано с нашим представлением о том, что мы хотим и как хотим реализовать сценарий с помощью программы «Power Point», определив, что презентация является визуализацией некоторой последовательности заранее отобранного материала.

В каждый отдельный момент времени на экране дисплея (монитора) можно уви-

деть только отдельную «страницу» книги, журнала, газеты и т. д. Таким образом, компьютерная презентация внешне весьма похожа на процесс просмотра, например, брошюры. Важным её отличием от брошюры является то, что презентацией можно «управлять», т. е. пользователь или сотрудник библиотеки, показывающий её, может самостоятельно выбирать последовательность просмотра «страниц» брошюры, возвращаться к нужным из них и т. д. Такая возможность появляется в связи с организацией разработчиками разных маршрутов перемещения по ней. Отдельные страницы брошюры презентации в «Power Point» называются слайлами.

Слайд – основной элемент презентации. На нём могут быть текст, рисунок, таблица, диаграмма, текстовые пояснения, звук, статическое и динамическое изображение, причём в любой комбинации. Все они обычно называются объектами.

Объект является ключевым, встраиваемым элементом любого слайда, содержащим текст, рисунок, график, таблицу, схему, видеоклип или звук. Выделив, нажатием левой клавиши мыши (в дальнейшем – «щелчок мыши») объект, можно менять его размеры и атрибуты (границы, цвет и др.), перемещать, копировать, удалять, изменять содержание. Пример разветвленной структуры презентации представлен на рис. 2.

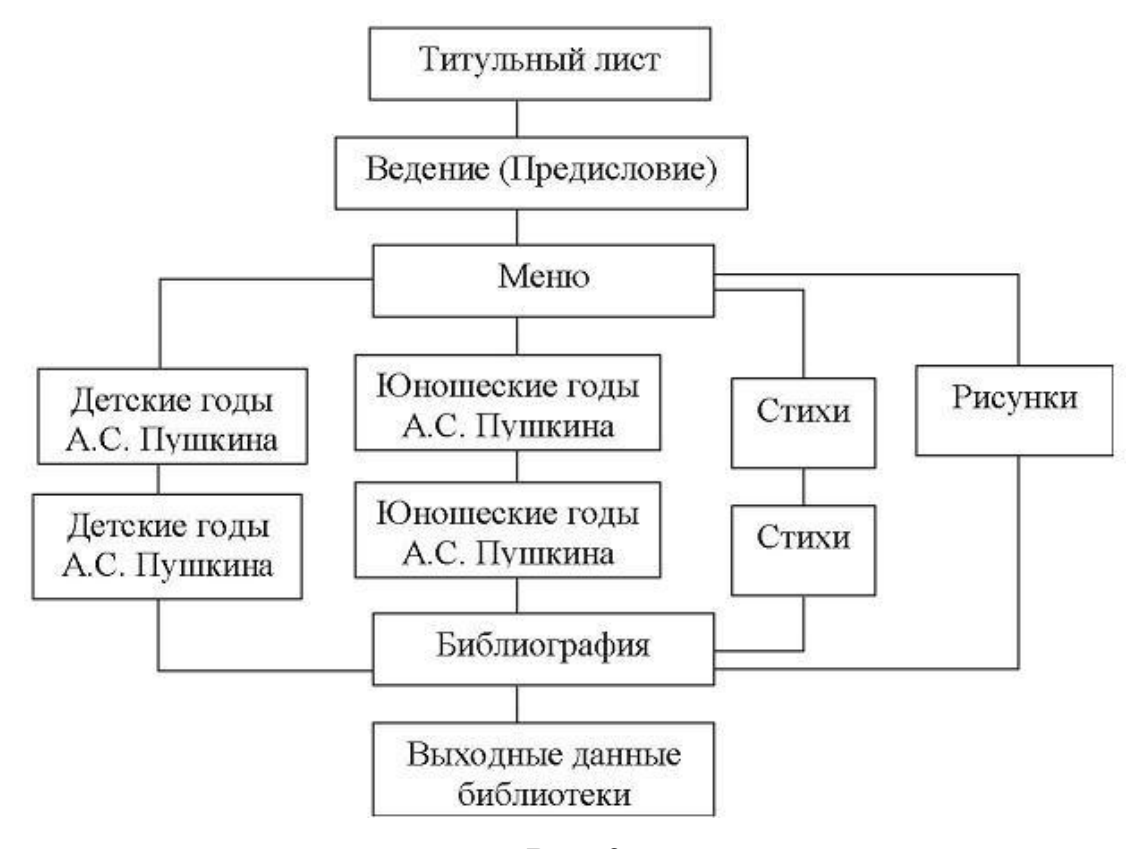

#### **Рис. 2**

**Совет:** *Перемещение (навигация) по тексту презентации, то есть от слайда к слайду по установленным маршрутам, осуществляется не автоматически. Оно заранее планируется разработчиками. Необходимые переходы от слайда к слайду (связи между объектами) и даже к отдельному фрагменту слайда (объекта) реализуются с помощью встроенного в программу механизма гиперссылок.* 

В «Power Point» линейные структуры позволяют достаточно просто создавать рекламный ролик. В этом случае автоматический переход от одного слайда к другому (следующему по порядку) обеспечивается ручным установлением времени перехода. Из рисунков 1 и 2 видно, что подготовленные слайды могут быть сгруппированы в любой очерёдности, поэтому предпочтительно их создавать последовательно в линейной структуре.

# *РАБОТА С «POWER POINT». ЗАПУСК ПРОГРАММЫ*

<span id="page-9-0"></span>Для работы с Power Point необходимо запустить её с помощью стандартных способов, принятых в операционной системе Windows. Надо:

щёлкнуть мышью по пиктограмме «Power Point», расположенной на «Рабочем столе» Windows или

вызвать программу с помощью кнопки «Start» («Пуск») панели задач. В меню «Программы» найти её имя в пункте «Microsoft Office», и щёлкнуть по нему мышью.

На экране компьютера появится меню, представленное на рис.3а (Версия 2003) или рис. 3б (Версия 2007). В данном пособии будут рассмотрен в основном вариант Power Point 2007.

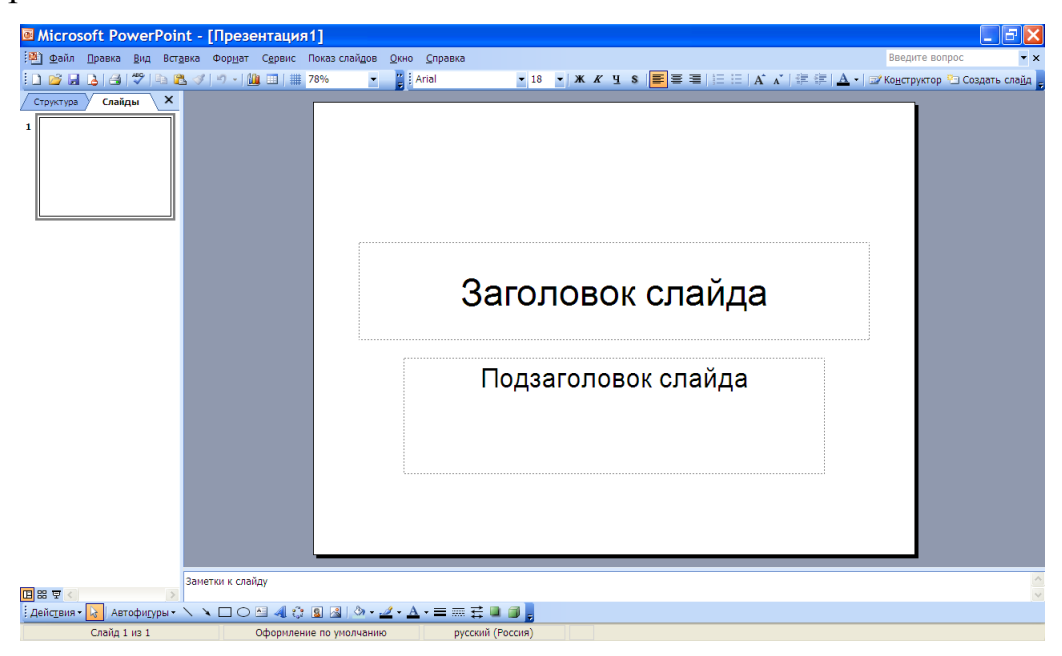

**Рис. 3а.** 

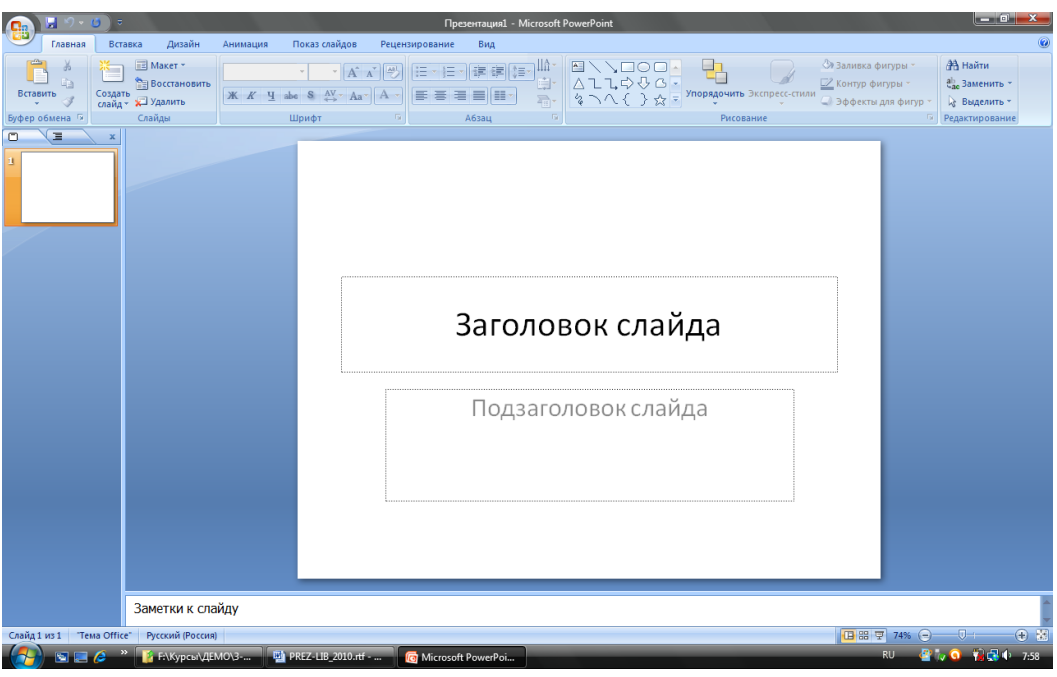

**Рис. 3б**.

В дальнейшем, при модернизации созданной презентации, в меню Power Point 2007

следует выбирать кнопку «Office» (В), а в выпадающем окне – пункт «Открыть....» (рис.

4). Выбрав в появившемся списке нужный файл, следует щёлкнуть по нему мышью.

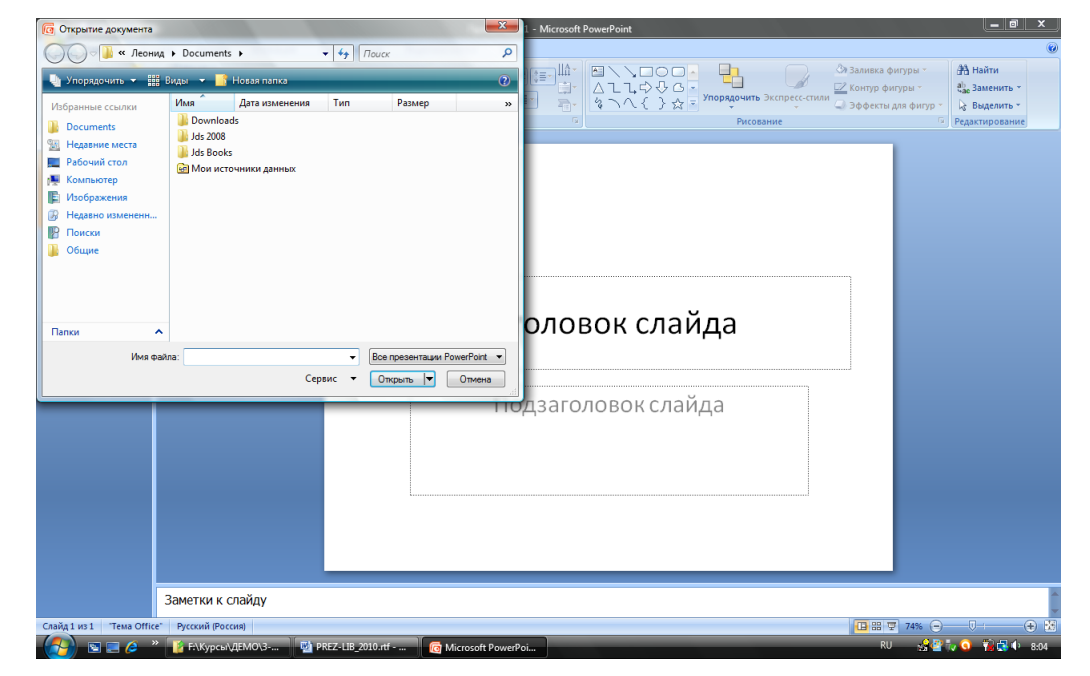

**Рис. 4.** 

# *СОЗДАНИЕ СЛАЙДОВ ПРЕЗЕНТАЦИИ*

<span id="page-11-0"></span>Для создания нового слайда в презентации необходимо в меню Power Point 2007 нажать на кнопку «Office», расположенную в левом верхнем углу экрана, а затем в выпадающем окне щёлкнуть мышью по клавише «Создать». На экране в Power Point 2007 появится изображение, представленное на рис. 5.

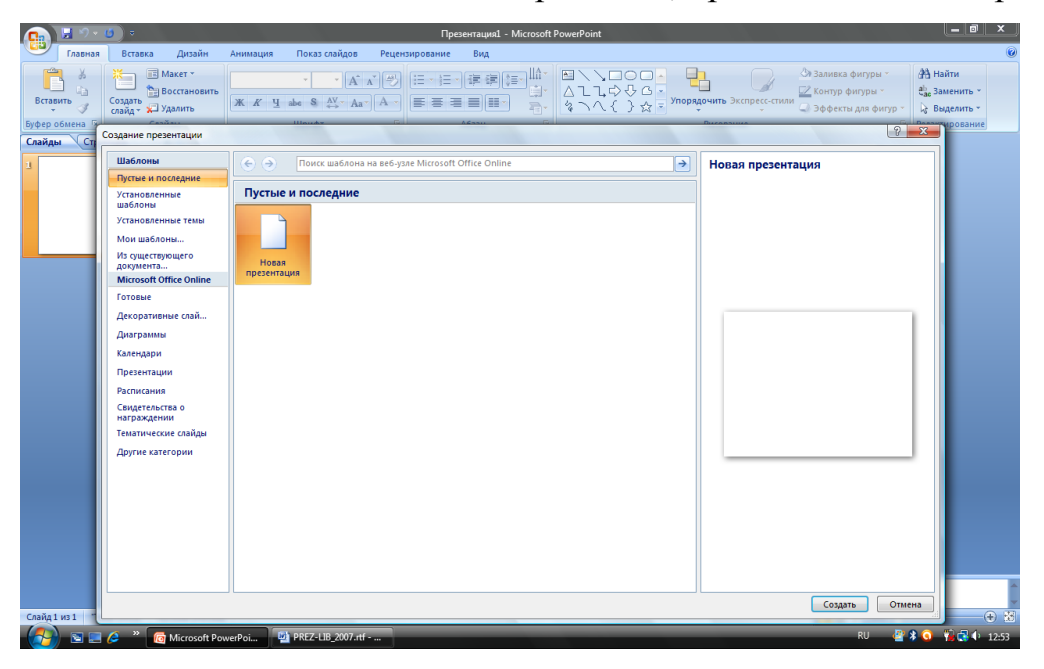

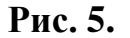

После чего следует нажать расположенную в правом нижнем углу экрана кнопку «Создать» и на экране появляется изображение, представленное на рис.3б. Заметим, что макет первого слайда всегда представляет собой вид, называемый «Титульный слайд» (рис. 3б, 4). Чтобы изменить макет (установить иной макет) следует в верхнем меню (закладка «Главная») выбрать пункт «Макет», а в нем соответствующий вид макета.

В программе Power Point 2003 эта функция называется «Разметка слайда». Чтобы увидеть варианты макетов, надо нажать правую клавишу мыши и в появившемся окне-меню выбрать пункт ««Разметка слайда» (рис. 6).

Отображенный на рис. 6 режим можно назвать *режимом монтажа*.

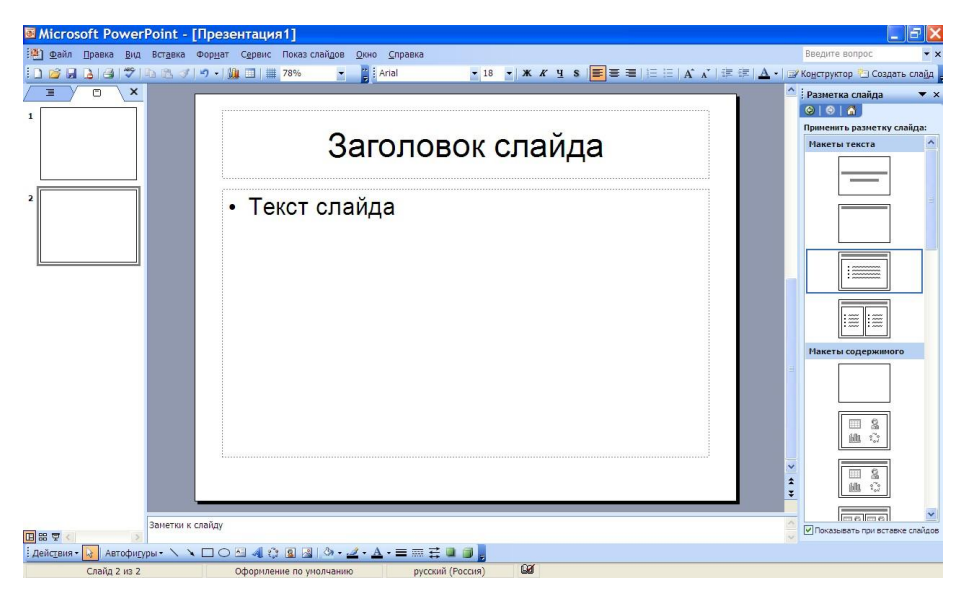

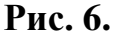

**Совет:** *Для создания слайдов презентации используют форму отображения*  на экране «Обычный режим» (режим монтажа) – самая левая кнопка ( $\Box$ ) в ниж*ней части экрана на закладке «Слайды» (левая сторона экрана) в Power Point 2003. В Power Point 2007 эта же кнопка расположена в нижней правой части экрана. Вслед за ней представлены ещё 2 кнопки: «Режим сортировщика слайдов» (отображение всех слайдов презентации) и «Показ слайдов с текущего слайда».*

Итак, на экране большое белое поле – слайд с двумя рамками – фиксированными объектами, предназначенными для вставки в них текста. Верхний объект служит для ввода заголовка, нижний – подзаголовка. Щёлкнув внутри верхнего объекта мышью, введите с помощью клавиатуры текст «А.С. Пушкин». Затем щёлкните мышью внутри второго объекта и введите текст: «200 лет со дня рождения». Ввод текста аналогичен осуществляемому в программе «Word». В результате получаем слайд, аналогичный представленному на рис. 7.

# *А.С. ПУШКИН*

# *200 лет со дня рождения*

13 **Рис. 7**

**Совет:** *Рекомендуем сначала ввести заранее подготовленные тексты во все планируемые слайды. В дальнейшем можно будет добавить рисунки, оформление и другие элементы. Для примера представим этот титульный слайд с рисунком поэта (рис. 8).* 

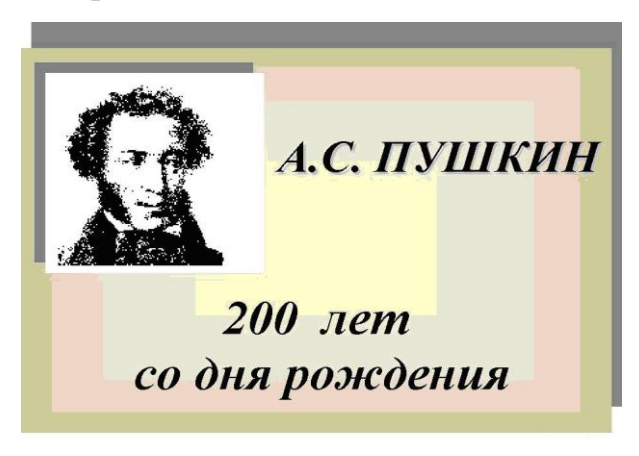

#### **Рис. 8**

Конечно, такой слайд выглядит гораздо привлекательнее. Эти и другие возможности программы будем рассматривать последовательно. Изображение иллюстрации преследовало цель показать необходимость предварительной подготовки не только текстов всех слайдов сценария презентации, но и учёта свободного пространства для размещения на нём заголовков, рисунков, графиков, таблиц и другой необходимой, по мнению создателей презентации, информации. Легко заметить, что после встраивания изображения текст первого объекта пришлось сместить вправо.

**Совет:** *Не следует увлекаться и перегружать слайды, особенно графическими объектами.* 

Затем приступайте к созданию второго слайда. Предварительно рекомендуется сохранить всё то, что было создано в первом слайде, т. е. присвоить имя файлу с будущей презентацией. Эта операция аналогична операции, осуществляемой в программе «Word» для сохранения текста.

Щёлкните мышью по меню «Файл» в правой части первой сверху строки меню программы Power Point 2003 или по кнопке «Office» в Power Point 2007. При этом откроется меню. В нём выберите пункт «Сохранить как…» и щёлкните по нему мышью. В строке «Имя файла», появившейся на экране формы «Сохранить как…», введите имя презентации. Рекомендуется в название файла включать до восьми латинских букв и/или цифр. Можно, конечно, использовать и до 255 символов русского алфавита.

Введите имя файла создаваемой презентации, например, «Pushk200» и щёлкните мышью по кнопке «Сохранить». При этом в строке «Тип файла» должно быть написано «Презентация», а программа автоматически установит принятое для презентаций расширение файла «ppt» для Power Point 2003 и «pptx» для Power Point 2007. Обратите внимание – присвоенное презентации имя появилось на экране дисплея в самой верхней синей строке программы.

Второй слайд рекомендуется, как в традиционном книжном издании, делать виде введения, предисловия и т. п. Например, это может быть историческая справка, пояснение содержания презентации и др.

Для создания такого (в нашем случае второго) слайда существует несколько вариантов. Самый простой из них – щёлкнуть мышью по кнопке «Создать слайд», расположенной в верхней части экрана в меню программы в Power Point 2003. В Power Point 2007 эта кнопка расположена слева в закладке «Главная».

При этом в Power Point 2003 появится новая форма, как правило, с названием «Заголовок и текст» (см. рис.6). Справа от слайда появляется окно, в котором предлагается около 30 вариантов макетов структуры слайдов.

В Power Point 2007 при нажатии на кнопку «Создать слайд» появляется окно «Тема Office». В нём представлены такие же варианты макетов слайдов.

Для второго слайда можно выбрать, например, макет, который в Power Point 2003 называется «Только заголовок» (рис. 9).

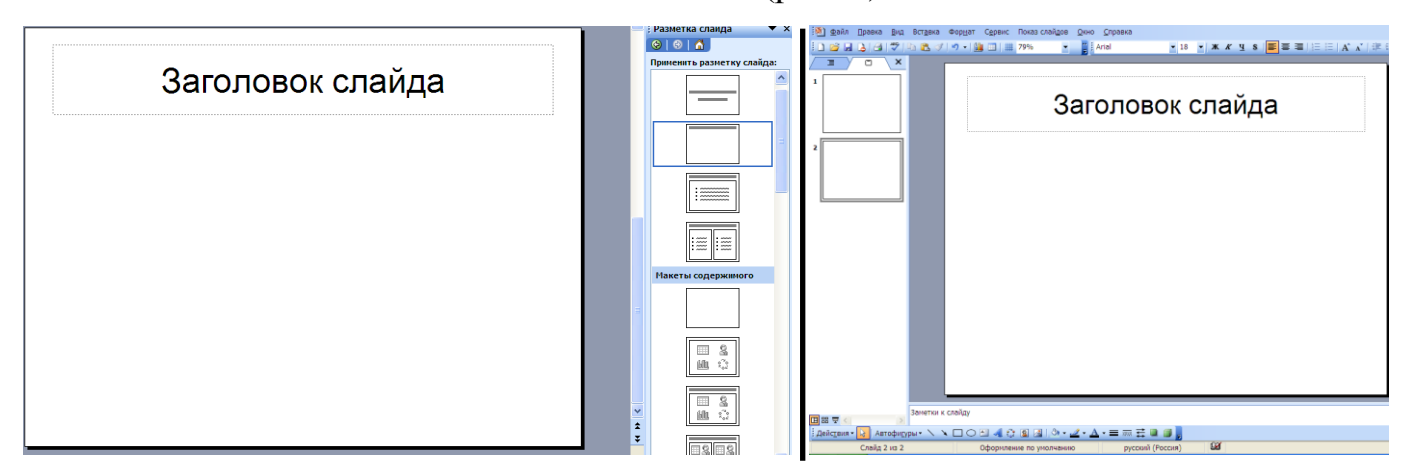

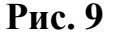

Как в Power Point 2003, так и в Power Point 2007 вторая закладка «Структура» в левой стороне экрана позволяет отображать слайды в двух регулируемых по высоте частях и на второй половине листа выводить текст примечаний к слайду презентации – «Заметки к слайду» (рис. 10).

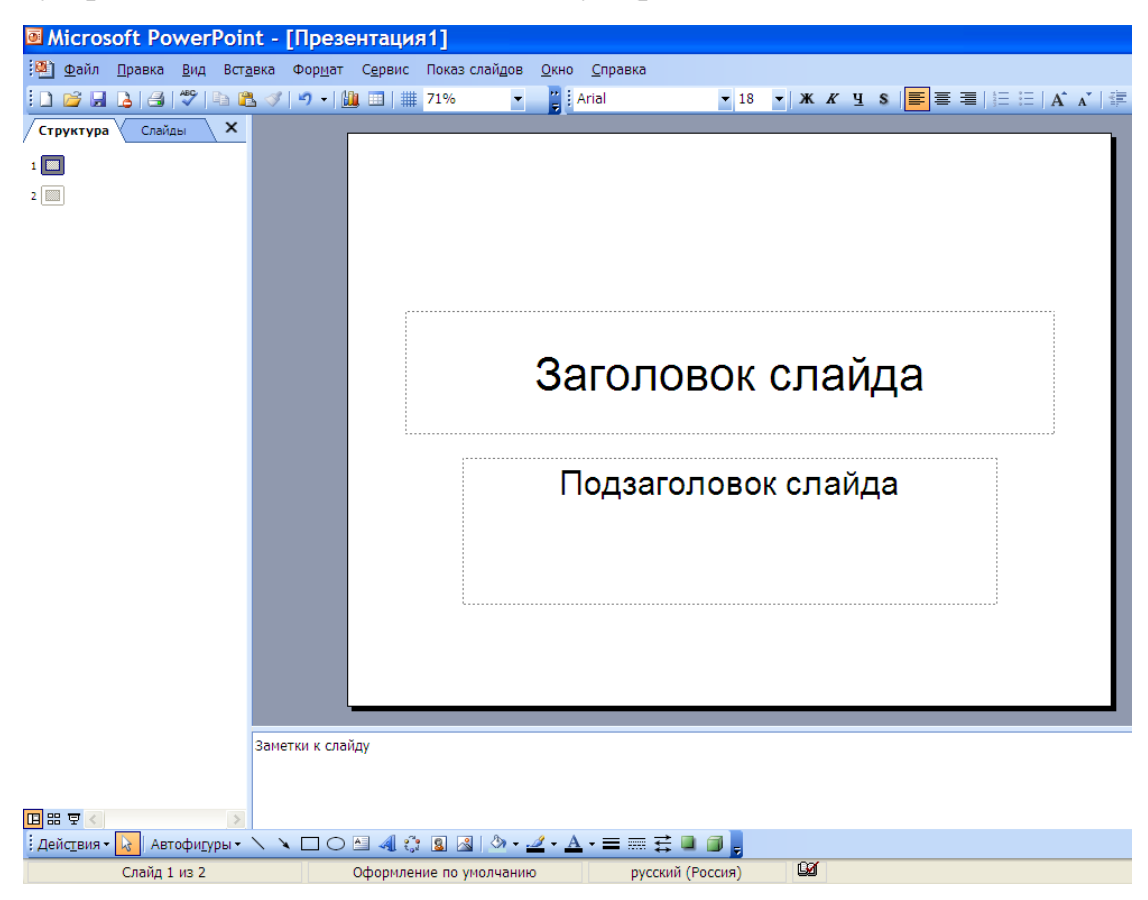

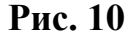

Щёлкнув мышью в рамке для ввода заголовка, введите текст: «Основные этапы жизни и творчества А.С. Пушкина». Напоминаем, что целесообразно включать заголовки в каждый слайд. Для этого их предусматривают в создаваемом «рукописном» или машиночитаемом сценарии и выделяют рамкой, цветом или иным образом. Из рис. 9 видно, что более 80% площади слайда свободно для реализации творческих замыслов создателей презентации.

Текст вводится после нажатия левой клавиши мыши в меню «Вставка» и выбора в нём пункта «Надпись». Переместив курсор мыши в нужную точку поверхности слайда, следует нажать её левую клавишу. Появляется узкая рамка для ввода текста. Не требуется сразу определять возможные размеры будущей рамки с текстом. Достаточно начать вводить в неё текст, предварительно выбрав тип выравнивания (по левому или правому краю, по ширине или посередине),

тип шрифта и его размер, аналогично работе в «Word».

Для ограничения размера вводимой строки с текстом, нажмите клавишу «Enter». Готовя тексты, следует учесть их предполагаемый размер в рамке, чтобы уместить в нём подготовленное содержание. Если не удаётся расположить текст на одном, предусматривают размещение его на нескольких слайдах, что менее предпочтительно. При этом имеют значение размер шрифта и тип его выравнивания. Так, шрифт «Times New Roman 14» занимает в полной строке слайда до 100 символов. Обычно текст не вводят во всю ширину слайда. Кроме того, размер шрифта выбирается не только из эстетических соображений автора презентации, но и исходя из размера экрана и расстояния, на котором будет читаться текст презентации. Размер шрифта легко увеличить или уменьшить с помощью кнопок «А» (увеличить размер шрифта) и «А» (уменьшить размер шрифта), расположенных в верхней части экрана. В Power Point 2007 эти кнопки расположены в закладке «Главная».

Текст презентации можно окрашивать в различные цвета, устанавливать вокруг него тень, контур, фон в текстовой рамке, вращать рамку с текстом, устанавливать её под разным углом к площади слайда и др. Более того, программой предусмотрена возможность создания оригинальных многоцветных текстов различной формы с помощью включения в неё объектов «WordArt». Пример такого слайда представлен на рис. 11.

# **UCHOBHLIE ЭТАПЫ ЖИЗНИ И ТВОРЧЕСТВА** А.С. Пушкина

С самого раннего детства А.С. Пушкин проникся любовью к народным сказкам, которые рассказывала ему няня.

В зрелые годы поэта преследовали царские гонения, ссылки. Памятным для потомков был период пребывания поэта в имении отца – Михайловском.

Большое впечатление на юного Пушкина произвели события 1812 года.

#### **Рис. 11**

# *ОФОРМЛЕНИЕ ДЕКОРАТИВНЫХ ФОНОВ СЛАЙДОВ ПРЕЗЕНТАЦИИ*

В Power Point существует возможность использовать различные шаблоны оформления слайдов. Целесообразно использовать эту возможность после создания первых двух-трёх слайдов, так как применяемое в шаблонах оформление может сильно повлиять на презентацию (меняются цвета фонов и шрифтов и др.). Для выбора устраивающего создателя презентации шаблона оформления слайдов в Power Point 2003 надо расположить мышь в любом свободном месте слайда и нажать на её правую кнопку. В появившемся окне выбирают пункт «Оформление слайда…», а в появившемся в правой части экрана окне «Дизайн слайда» – соответствующий шаблон. Кроме того, в этой версии в закладке «Вид» можно использовать пункт «Образец», а в нём функцию «Образец слайдов». В Power Point 2007 с этой целью используется закладка «Вид», а в ней кнопка «Образец слайдов» или закладка «Дизайн» – темы и стили фона.

В Power Point 2003 попав в названное меню, выберите соответствующий шаблон оформления презентации. Остановившись мышью на имени шаблона в левом окне формы, в правом её окне можно увидеть соответствующее ему изображение. После выбора нужного шаблона нажмите на кнопку «Применить». При этом все слайды презентации «окрасятся», примут изображение выбранного шаблона. Если предполагается в одной презентации использовать несколько шаблонов одновременно, то в режиме «Слайды» (окно в правой части экрана) выделяют слайды, к которым будет применён соответствующий шаблон (нажимают клавишу «Shift» и не отпуская её кликают мышью на выбранные подряд слайды) а затем выбирают соответствующий шаблон оформления слайдов.

При желании сменить шаблон оформления слайдов действия предыдущего абзаца повторяют вновь или выбирают пункт «Применить оформление» из меню «Формат». Щёлкают мышью на подходящем шаблоне, а затем по кнопке «Применить». Оформление изменится во всех слайдах. Если оно соответствует замыслу, создатель презентации должен внимательно просмотреть все созданные слайды, так как на них может оказаться необходимым произвести технические корректировки шрифта, текста, графических и других объектов.

По завершении работы с каждым слайдом рекомендуется сохранить его в файле презентации. Если этому файлу ранее уже было присвоено имя (смотри выше), необходимо в Power Point 2003 щёлкнуть мышью по кнопке в верхнем левом углу экрана с изображением дискеты («Сохранить»), а в Power Point 2007 эта кнопка также находится в верхнем левом углу экрана в меню «Тема Office».

**Совет:** *В процессе работы возникает необходимость просмотра и редактирования предыдущих слайдов. Переход к ним осуществляется с помощью вертикальной полосы прокрутки. Эффективным для этого является использование бегунка (движка) прокрутки в правой части экрана. Необходимо стать на него мышью и нажать её левую кнопку. Не отпуская кнопку, медленно перемещают бегунок вверх. При этом слева от движка в рамке можно увидеть номер слайда и его заголовок. Это одно из преимуществ установления создателем презентации заголовков на каждом её слайде.*

Третий слайд нашей презентации представляет собой меню (см. рис. 1 и 2). Для его организации щёлкните мышью по кнопке «Создать слайд». Вновь появится форма, в которой выберите вариант – «Заголовок и текст» (см. рис. 6) или «Заголовок и объект» (см. рис. 12).

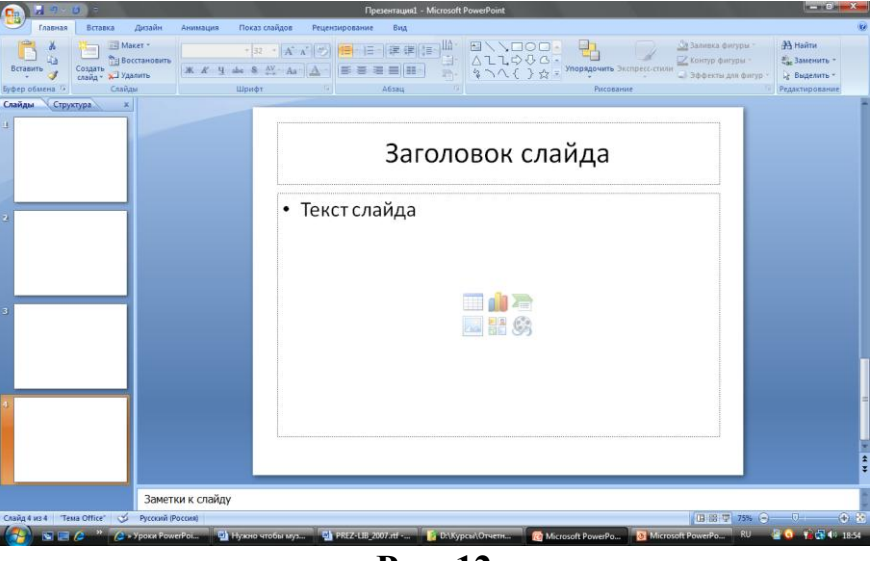

**Рис. 12**

Его отличие от предыдущей формы слайда заключается в том, что под заголовком во всю оставшуюся площадь слайда предусмотрена текстовая рамка, позволяющая вводить строчки с маркированным текстом – в нашем случае – меню.

Сформировав заранее в сценарии эти пункты, введите их. После окончания ввода любого пункта меню нажимают клавишу «Enter». В результате получается слайд, аналогичный представленному на рис. 13.

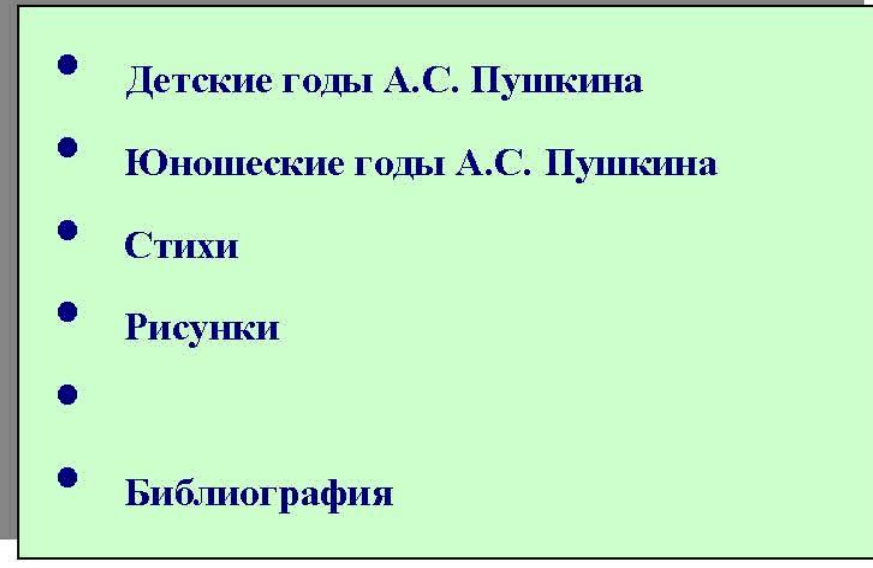

**Рис. 13**

Следующие, с четвертого по шестой, слайды нашей презентации посвящены детским и юношеским годам поэта. Первоначальные действия по их созданию подобны выполняемым для второго слайда.

**Совет:** *Не забывайте резервировать место на слайдах для вставки графических и иных объектов.* 

Седьмой и восьмой слайды в нашей работе посвящены стихам. Их на горизонтальном слайде лучше расположить в две колонки. Привёдем пример слайда со стихами (рис. 14).

Друзья мои, прекрасен наш союз! Он как душа неразделим и вечен -Неколебим, свободен и беспечен Срастался он под сенью дружных муз. Куда бы нас ни бросила судьбина И счастие куда б ни повело, Все те же мы: нам целый мир чужбина; Отечество нам Царское Село

Певец - гусар, ты пел биваки, Раздолье ухарских пиров И грозную потеху драки, И завитки своих усов. Я слушаю тебя и сердцем молодею, Мне сладок жар твоих речей, Печальный, снова пламенею Воспоминаньем прошлых дней.

#### **Рис. 14**

Следует заметить, что возможно и вертикальное расположение слайдов,

которое в Power Point 2003 выбирается в пункте «Параметры страницы» меню «Файлы» (размер бумаги – «альбомная» заменяем на «книжная»). В Power Point 2007 эти же действия осуществляются переходом в закладку «Дизайн», а в ней – в пункт «Параметры страницы».

Слайд с рисунками может быть выполнен по одному из предлагавшихся выше вариантов. Предпочтителен тип макета слайда «Только заголовок». На нём можно расположить только рисунки, добавить к ним поясняющие тексты и др.

Десятый слайд «Библиография» представляет собой таблицу. Он может быть выполнен в таких программах, как«Word» и«Excel» или в самой программе «Power Point».

В последнем случае при создании слайда можно использовать вариант авторазметки – «Заголовок и Таблица». Сделайте двойной щелчок мышью по пиктограмме с таблицей, выберите необходимое число колонок и строк. Например, 2 колонки и 5 строк. При этом автоматически создаётся таблица, размер всех колонок которой одинаков. Для изменения их параметров можно стать мышью на вертикальную линию, отделяющую две ближайшие колонки, в нашем случае первую и вторую. Когда курсор примет форму изображения «решётка», нажав левую клавишу мыши, тащите разделительную линию влево.

В первую строку таблицы впишем название колонок. Затем заполняем всю таблицу. В результате получается слайд примерно такой, как показан на рис. 15.

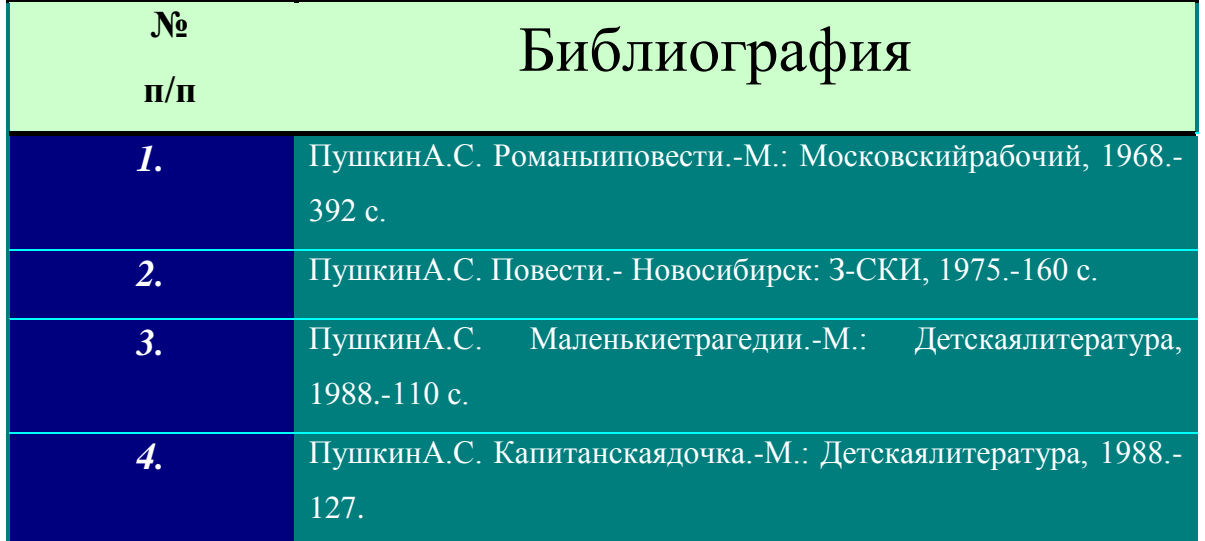

**Рис. 15**

Наконец, последним (11) слайдом нашей презентации являются выходные

данные (библиотеки, студента и т. п.). Студенту следует указать свою фамилию, инициалы, номер группы и вид обучения. Если презентация посвящена конкретной библиотеке, то нужно сообщить полное её название, реквизиты (адрес, телефон, факс, электронная почта, WWW в Интернет) и ответственное лицо. Кроме того, рекомендуется представить фрагмент карты города, позволяющий сориентироваться как проехать в библиотеку, режим её работы и т. п.

Вариант такого слайда представлен на рис. 16.

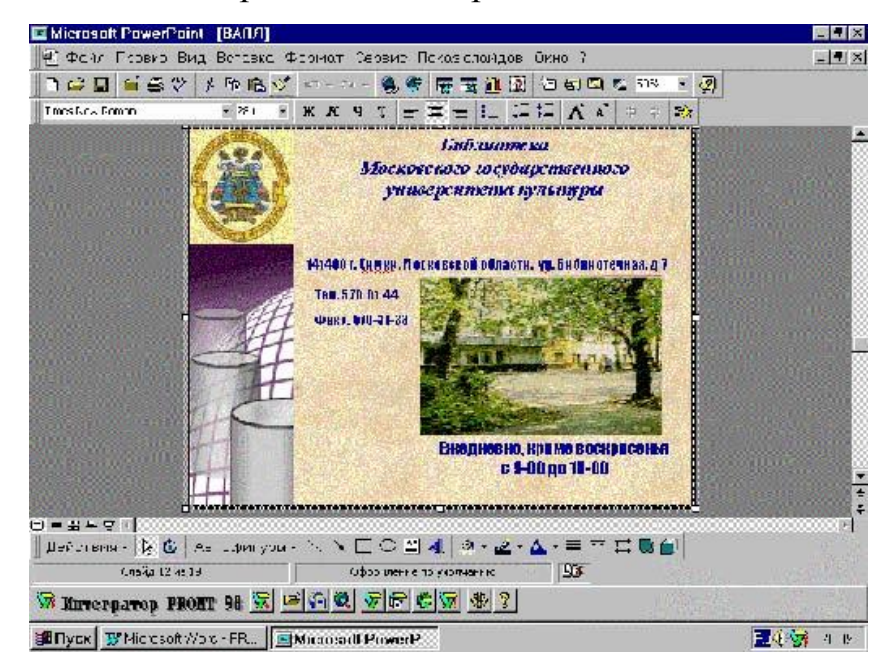

**Рис. 16**

Легко заметить, что внешний вид этого слайда напоминает домашнюю страницу (home-page), которую подобным образом может создать библиотека, если у неё есть свой Web-сайт.

# *ПРОСМОТР СТРУКТУРЫ ПРЕЗЕНТАЦИИ*

<span id="page-21-0"></span>Для просмотра структуры презентации в Power Point существует пункт «Сортировщик слайдов» меню «Вид» (рис. 17). С его помощью, при выборе соответствующего масштаба, легко видеть все слайды презентации целиком или их часть и при необходимости корректировать логическую последовательность её изложения, т. е. следования слайдов, которую достаточно просто изменить.

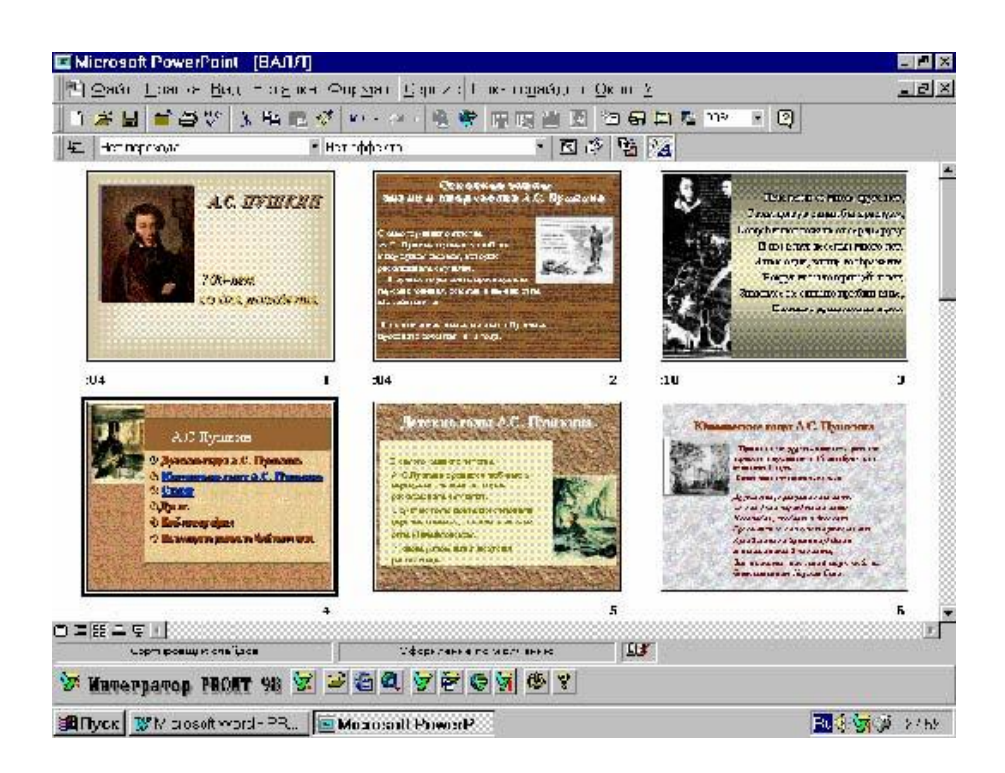

#### **Рис. 17**

Для этого необходимо, находясь в данном режиме, щёлкнуть мышью по слайду, который следует перенести и, не отпуская левую клавишу мыши, перетащить его в нужное место. После отпускания левой клавиши мыши слайд автоматически установится в выбранном месте презентации. Количество одновременно видимых (отображаемых) на экране дисплея слайдов можно изменить с помощью пункта «Масштаб» в меню «Вид».

В режиме сортировщика слайдов легко уничтожать ненужные и вставлять новые формы слайдов. Для уничтожения слайда перейдите в названный режим, щёлкнуть мышью в левой нижней части экрана по кнопке с названием «Режим сортировщика слайдов». Затем, выберите необходимый слайд, щёлкнуть по нему мышью и нажмите клавишу «Delete». Кроме того, в этом же режиме можно отметить слайды, которые не будут отображаться в процессе презентации, не исчезнут из файла с данной презентацией. Для этого устанавливают мышь на нужный файл и нажимают правую клавишу мыши. В появившемся меню выбирают функцию «Скрыть слайд».

Чтобы в этом режиме в Power Point вставить новый слайд, нужно щёлкнуть мышью между существующими слайдами, куда предполагается вставить новый слайд. При этом появится чёрная вертикальная черта. В верхней части экрана найдите кнопку «Создать слайд» и щёлкните по ней мышью или одновременно нажмите на клавиатуре комбинацию клавиш «Ctrl» и «М». Далее действия аналогичны созданию нового слайда.

### *ВСТАВКА ИЛЛЮСТРАЦИИ В СЛАЙДЫ*

<span id="page-23-0"></span>После того, как все необходимые текстовые материалы включены в соответствующие слайды, приступают к «украшению» презентации.

Первый шаг – вставить необходимые иллюстрации (рисунки). Затем порой переходят к оформлению слайда или группы слайдов путём выбора для них одного из предлагаемых фонов.

Для встраивания рисунков в Power Point 2003 MS Office содержит набор готовых рисунков (Clip Art). Для включения их в презентацию необходимо:

1) вызвать на экран слайд, в который будет вставляться рисунок,

2) в меню «Вставка» выбрать пункт «Рисунок», а в нём – пункт «Картинки» и щёлкнуть по нему мышью,

3) в появившемся в правой части экрана окне «Коллекция рисунков» выбрать пункт «Коллекция картинок»,

4) из этой списка коллекций выбрать необходимую, а в ней – выбрать соответствующую, щёлкнуть по её названию или изображению мышью, а затем щёлкнуть ею же по кнопке «Вставить». В Power Point 2007 с этой целью (пп. 1 и 2) используют закладку «Вставка», а в ней – кнопку «Клип».

Картинка появляется на слайде. Чтобы установить её в нужное место, щёлкните мышью внутри картинки (вокруг неё появляется рамка с маленькими прямоугольными маркерами по краями и посередине рамки), не отпуская левую клавишу мыши, перетащите её в заранее определенное место слайда.

Изменение масштаба картинки осуществляется с помощью маркеров, расположенных по периметру картинки (их всегда восемь). Чтобы они появились, переместите курсор мыши в плоскость картинки, щёлкните по ней мышью. Затем, установив курсор на одном из прямоугольников, нажмите левую клавишу мыши и, не отпуская её, потяните картинку в нужном направлении. При этом изображение в ней будет изменяться непропорционально. Пропорционально картинка увеличивается (уменьшается), если тянуть за любой угловой маркер по диагонали в соответствующую сторону. Отпустите левую кнопку мыши, и процесс масштабирования рисунка будет закончен.

Рисунок, фотография и другой изобразительный машиночитаемый материал, сделанный в иной программе, вставляется в слайд аналогично картинке «Clip Art» (смотри пп.1-4), но в подменю (п.3) вместо «Картинки» выбирают пункт «Из файла». В появившейся форме «Добавить рисунок» найдите в соответствующем каталоге файл с искомым рисунком и щёлкните по нему мышью. Уменьшенное изображение этого файла можно предварительно увидеть в правом окне формы. Затем, в место действий, описанных выше в п.4, щёлкните мышью по кнопке «Добавить». Остальные действия по выбору места рисунка на слайде и его масштабированию выполняются аналогично.

# <span id="page-24-0"></span>*ОФОРМЛЕНИЕ ДЕКОРАТИВНЫХ ФОНОВ СЛАЙДОВ ПРЕЗЕНТАЦИИ*

Оформление слайдов выполняется с помощью кнопки «Конструктор», расположенной в верхней правой части экрана монитора. Щёлкните мышью на ней. Попав в меню «Дизайн слайда», выберите соответствующий шаблон оформления презентации. Остановившись мышью на имени шаблона в левом окне формы, в правом её окне можно увидеть соответствующее ему изображение. После выбора нужного шаблона нажмите на кнопку «Применить». При этом все слайды презентации «окрасятся», примут изображение выбранного шаблона. Если студенты предполагают использовать несколько шаблонов одновременно, то это можно выполнить с помощью одного из двух вариантов.

При желании сменить шаблон оформления слайдов действия предыдущего абзаца повторяют вновь или выбирают пункт «Применить оформление» из меню «Формат». Щёлкните мышью на подходящем шаблоне, затем по кнопке «Применить». Оформление изменится во всех слайдах. Если оно соответствует замыслу студента, он должен внимательно просмотреть все созданные слайды, так как на них может оказаться необходимым произвести некоторые техниче-

ские корректировки шрифта, текста, графических и других объектов.

# *НАСТРОЙКА АНИМАЦИИ НА СЛАЙДАХ*

<span id="page-25-0"></span>Следующим этапом работы с презентациями является настройка анимации (последовательность появления объектов и включение различных эффектов к ним) на слайде.

**Совет:** *Обращаться к данным возможностям программы следует в тех случаях, когда это действительно оправдано. Не рекомендуется перегружать презентацию эффектами, особенно со звуком и видеофрагментами, так как в этом случае значительно увеличивается время её демонстрации, «утяжеляется» сама презентация, увеличивается объём файла, а демонстрация вызывает раздражение у просматривающих её. Рекомендуется включить такие эффекты в некоторые отдельные слайды, например, первые (до меню), где их присутствие действительно необходимо или оправдано.*

Для использования возможности включения анимации выбирают соответствующий слайд. В верхнем меню «Показ слайдов» выбирают пункт «Настройка анимации» и щёлкните по нему мышью. В правой части экрана появляется окно с именем «Настройка анимации». Дальнейшие действия рассмотрим на примере первого слайда создаваемой в учебном пособии презентации (рис. 7, 8).

Выбрав на слайде объект (текст, изображение и т. д.), его активизируют, кликая по нему мышью и в окне «Настройка анимации» становится активной кнопка «Добавить эффект». Щёлкаем по ней и выбираем один из приглянувшихся эффектов. Он тут же показывает своё действие. Устанавливаем начало «С предыдущим», а затем направление и скорость эффекта. Тут же, нажав кнопку «Просмотр» можно увидеть его действие и, при необходимости подкорректировать эффект.

Таким же образом устанавливают эффекты к другим объектам на данном слайде. В нашем случае на первом слайде имеется три объекта: «Заглавие1», «Текст2», «Рисунок3». Это: «А.С. Пушкин», «200 лет со дня рождения» и рисунок с изображением Пушкина, соответственно. Первое, что необходимо опреде-

лить – последовательность появления объектов в автоматическом режиме. Для примера выберем следующую последовательность:

1) рисунок,

2) заглавие,

3) текст.

Следующие действия в большей степени относятся к области искусства и фантазии создателя презентации, так как программа предоставляет достаточно широкий набор эффектов. Рассмотрим некоторые из них.

Подобным способом из предложенного набора выбирают эффект до тех пор, пока он не удовлетворит вас. Затем, если компьютер оборудован звуковой картой, для данного объекта из набора звуковых файлов, предлагаемых программой или других, имеющихся на жесткий диск, с расширением «WAV», выберите звуковое сопровождение эффекта. Действие эффекта одновременно со звуковым сопровождением просматривается так же нажатием кнопки «Просмотр».

В Power Point 2007 настройка анимации на слайде осуществляется через закладку «Анимация» и пункт «Настройка анимации».

#### *ГИПЕРССЫЛКИ*

<span id="page-26-0"></span>Для формирования разветвленной структуры презентации применяют возможность программы Power Point вставлять в слайды гиперссылки. В нашем случае используется три типа таких связей:

1) из пунктов меню одного слайда к слайдам, соответствующим названиям этих пунктов;

2) от объектов одних слайдов к другим слайдам;

3) к различным слайдам с помощью управляющих кнопок.

Рассмотрим их последовательно.

*Тип 1.* Исследуем на примере слайда, объект которого в виде маркированного списка (в нашем случае – меню) представлен на рис. 13. Для установления связи одного из пунктов меню, например, второго, со слайдом, на котором раскрывается его содержание, необходимо:

1) выделить мышью текстовое содержание пункта №2 (установить курсор мыши слева от первого символа пункта, нажать левую клавишу и, не отпуская её, тянуть курсор вправо до конца текста данного пункта);

2) выбрать пункт «Гиперссылка» в меню «Вставка» и щёлкнуть по нему мышью;

3) в появившейся форме «Добавление гиперссылки» (в Power Point 2007 «Вставка гиперссылки») щёлкнуть мышью в левой части окна «Связь с:» по кнопке «местом в документе», а в окне «Выберите место в документе:» щёлкнуть мышью по соответствующему слайду (в нашем случае это слайд №6 «Юношеские годы А.С. Пушкина») и нажать кнопку «ОК»;

Процесс установления гиперсвязи «Тип1» завершён. При этом на слайде №4 вторая строка меню изменила цвет и стала подчёркнутой.

Чтобы убедиться, что проделанные действия привели к необходимому результату, нужно попробовать работу установленной связи в режиме «Показ слайдов». Для этого, находясь на слайде с меню, выберите пункт «Показ» в меню «Показ слайдов» или щёлкните мышью по пятой кнопке с изображением развернутого настенного экрана для презентаций, расположенной в левой нижней части экрана монитора.

В появившемся на полном экране слайде установите мышь на второй пункт меню. Курсор мыши примет форму ладони руки – свидетельство того, что связь действительно была установлена. Для проверки правильности выполненных действий щёлкните мышью по этому пункту меню. На экране должен появиться слайд (в нашем случае №6) с текстом, картинками и т. п., соответствующий сценарию презентации.

Если появился не тот слайд, значит гиперсвязь была установлена неверно. Для корректировки перейдите в режим «Режим слайдов», выделите вновь соответствующую строку меню (в нашем примере – №2) и нажмите правую клавишу мыши. В появившемся выпадающем меню выберите пункт «Изменить гиперссылку» и щёлкните по нему мышью. В появившейся форме «Изменение гиперссылки» нажмите на кнопку «Удалить гиперссылку» и повторите действия пунк-

тов  $\text{Ne}1\div 3$ .

*Тип 2.* От объектов на одних слайдах к другим слайдам. Он практически аналогичен предыдущему. Разница заключается в том, что связь слайда- «передатчика» со слайдом-«приемником» может осуществляться выделением любого объекта на первом и выполнения пунктов №2-3, представленных в «Типе 1». Вариант интересен в большей степени возможностью установления связи изображений, таблиц, видеоклипов или структур со слайдами, на которых даются пояснения к выбранным объектам.

*Тип 3.* К различным слайдам с помощью управляющих кнопок. Он может быть использован, например, для перехода от одних слайдов к другим в соответствии с маршрутами, задуманными автором презентации.

Для организации этого типа связей на этапе разработки сценария следует хорошо продумать необходимые связи. Power Point предоставляет возможность устанавливать на слайдах как типовые кнопки («в начало», «в конец», «назад», «далее», «возврат», «звук», «документ», «видеоклип», «справка», «сведения» и др.) с соответствующими изображениями на них, так и универсальную настраиваемую кнопку, в форму которой можно включить текст или изображение (пиктограмму).

#### *СТАНДАРТНЫЕ КНОПКИ*

Для включения стандартных кнопок в слайд необходимо:

<span id="page-28-0"></span>а) с помощью мыши в меню «Автофигуры» вызвать пункт «Управляющие кнопки». При этом появится подменю с изображением пиктограмм перечисленных кнопок;

б) выбрать необходимую кнопку, например, «вконец» и щёлкнуть по ней мышью;

в) курсор мыши примет вид «+». Установить его в нужное место слайда, например, в правый нижний угол, нажать левую кнопку мыши и, не отпуская её, растянуть кнопку до нужного размера;

г) после отпускания левой кнопки мыши на экране монитора появится

форма «Настройка действий» с выбранным действием «Перейти по гиперссылке» (чёрная точка в кружке левее данной надписи). В окне под этим текстом будет написано «Последний слайд»;

д) для завершения действий – щёлкнуть мышью по кнопке «ОК».

При этом у кнопки может быть видна лишь её разметка. Для придания кнопке соответствующего цвета и размера установите на ней курсор мыши и щёлкните её правой клавишей. В выпадающем меню выберите пункт «Формат автофигуры» и щёлкните по нему мышью. Появляется форма с аналогичным названием и несколькими закладками. Выберите закладку «Цвета и линии» и щёлкните по ней мышью. Нажав движок в пункте «Заливка», «цвет», выберите соответствующий из предложенных вариантов или (если он не удовлетворяет создателя презентации) из спектра (кнопка «Дополнительные цвета»). Таким же образом можно выбрать и цвет линий. Затем перейдите к закладке «Размер» и при необходимости измените высоту, ширину и поворот кнопки. Тоже можно проделать и с положением кнопки на слайде. В этом случае удаётся получить более точные параметры кнопки, чем в случае установления их с помощью мыши.

По окончании работы с формой «Формат автофигуры» щёлкните мышью по кнопке «ОК». Кнопка с видимыми маркерами, пиктограммой и выбранным цветом отобразится в соответствующем месте слайда. Если щёлкнуть мышью в любом свободном месте слайда, она примет окончательный вид (рис. 18).

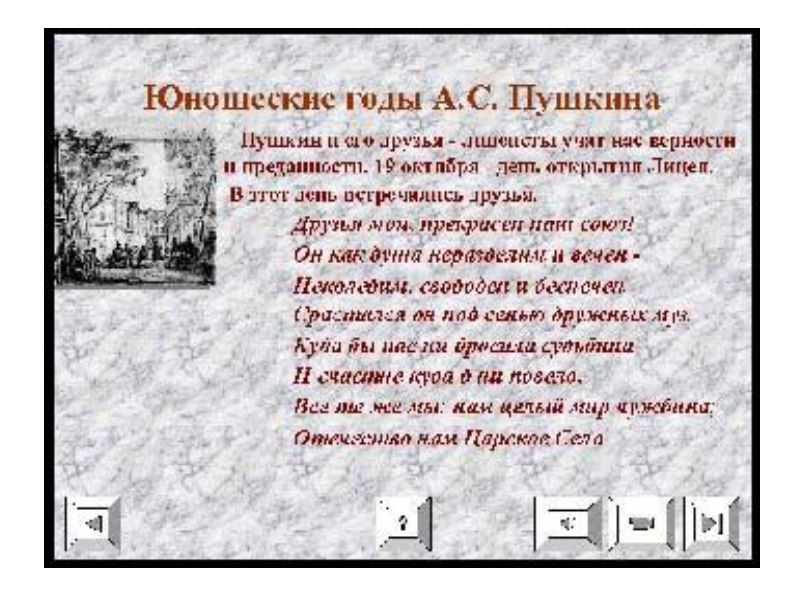

**Рис. 18**

Для проверки её действия поступают аналогично тому, как это делалось для первого типа связей.

#### *НАСТРАИВАЕМАЯ КНОПКА*

Для включения в слайд настраиваемой кнопки повторяют действия пункта а). В пункте б) выбирают тип кнопки «Настраиваемая» и повторяют пункт в). Затем в появившейся форме «Настройка действий» щёлкают мышью в белый кружок «Перейти по гиперссылке». И, наконец, щёлкают мышью на движок меню слайдов, к которым можно перейти, а потом выбирают пункт «Слайд». При этом появляется форма «Гиперссылка на слайд». В окне «Слайд» выбирают необходимый слайд (его миниизображение отображается в соседнем окне формы), например «Детские годы А.С. Пушкина», и щёлкают по кнопке «ОК» формы «Гиперссылка на слайд». Для завершения установления связи в форме «Настройка действия» щёлкают мышью по кнопке «ОК».

Дальнейшие действия по уточнению места на слайде, размера и цвета кнопки аналогичны тем, которые производились для стандартных кнопок. Последнее, что можно сделать с настраиваемой кнопкой – это включить в её форму рисунок или текст.

Для включения текста в кнопку щёлкните мышью внутри кнопки (активизируйте её) и нажмите правую клавишу мыши. В появившемся выпадающем меню выберите пункт «Добавить текст» и щёлкните по нему мышью. В середине формы кнопки появится вертикальный курсор, позволяющий вводить текст. Далее действуют аналогично операциям, проводимым с любым текстом в Power Point.

Для включения пиктограммы в форму кнопки её активизируют. В меню «Вставка» находят пункт «Рисунок» и щёлкают по нему. Выбрав картинку из набора программы или файла, щёлкните по одному из этих пунктов мышью. Если вставляется рисунок из файла, то в форме «Добавить рисунок» выберите мышью необходимый (его изображение можно увидеть в окне формы) и щёлкните мышью по кнопке «Добавить». Рисунок появляется на слайде. Его перемещают на кнопку и оптимизируют по её размеру. Для обеспечения точного пере-

хода от слайда к слайду по установленной связи картинке на кнопке приписывается такая же настройка действий гиперссылки, как и для самой кнопки, или она устанавливается только для картинки, так как она находится в верхнем слое, т. е. поверх кнопки. Проверка действия осуществляется аналогично указанному выше.

# *ПОКАЗ СЛАЙДОВ*

<span id="page-31-0"></span>Просмотр слайда или сделанной презентации производится с помощью режима «Показ слайдов» (кнопка в нижней левой части экрана монитора). Вызов этого режима можно осуществить и с помощью пункта «Показ» вменю «Показ слайдов» (верхняя правая часть экрана монитора). При этом следует иметь в виду, что показ начинается с того слайда, находясь на котором вы вызвали данный режим. Таким образом, чтобы просматривать презентацию с начала, следует предварительно переместиться в первый слайд.

В случае выбора автоматического режима показа слайдов («рекламный ролик») необходимо установить параметры запуска (интервалы времени между демонстрацией отдельных слайдов и режимы показа).

Для установки одинаковых интервалов времени между демонстрацией отдельных слайдов выполняют следующие действия:

1) установите любой слайд в режим «Режим слайдов»;

2) выберите пункт «Переход слайдов» вменю «Показ слайдов».

Если выбран режим «Сортировщик слайдов», то активизируйте любой из них щелчком по его изображению мышью и, нажав правую кнопку мыши, в выпавшем меню щёлкните ею по пункту «Переход слайда»;

3) в появившейся форме с аналогичным названием (рис. 19) щёлкните мышью по белому квадрату с надписью «автоматически после…», чтобы в нем изобразилась «галка - флажок»;

4) в белом квадрате ниже установите с клавиатуры время перехода от одного слайда к другому, например, 5 сек.;

5) щёлкните мышью по кнопке «Применить ко всем».

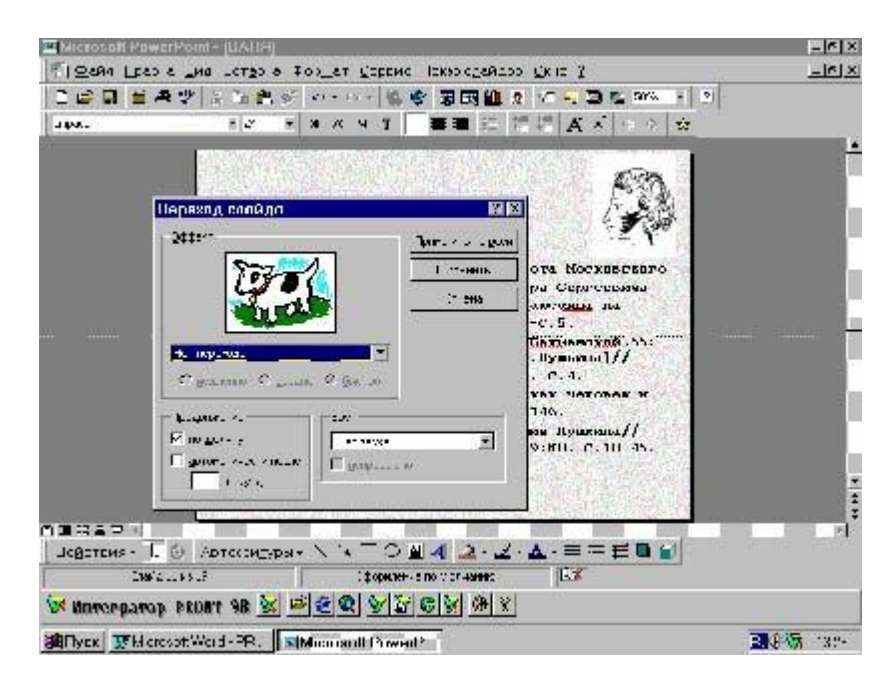

**Рис. 19**

Режим используется также для установления перехода только между двумя ближайшими слайдами, что позволяет устанавливать различные варианты переходов между слайдами презентации.

**Совет:** *В режиме «Переход слайда» («Продвижение») можно установить одновременно оба флажка («галки») для продвижения по «щелчку» и «автоматически после…». Слайды будут появляться один за другим автоматически. Если демонстрирующий успеет раньше щелкнуть левой клавишей мыши, то переход слайдов выполнится по его команде.* 

В середине формы при необходимости аналогичным образом в белых кружках можно установить режим скорости показа эффектов внутри слайда (медленно, средне, быстро). Данные действия относятся к рассмотренному выше материалу, связанному с настройкой анимации на слайдах.

Общая настройка презентации осуществляется выбором пункта «Настройка презентации» в меню «Показ слайдов». Для автоматического режима показа презентации в нем должны быть установлены флажки:

**показ слайдов** – «управляемый докладчиком» и «непрерывный цикл до нажатия клавиши "Esc"»;

**◆ слайды** – «все» или «в интервале от "n" до "m"»;

**смена слайдов** – «по времени».

Прервать или закончить просмотр слайдов в режиме их демонстрации можно с помощью клавиши «Esc».

# *РАСПЕЧАТКА ПРЕЗЕНТАЦИИ*

<span id="page-33-0"></span>Распечатать сценарий (презентацию) можно с помощью команды «Печать» в меню «Файлы». При этом появится окно «Печать», представленное на рис. 20.

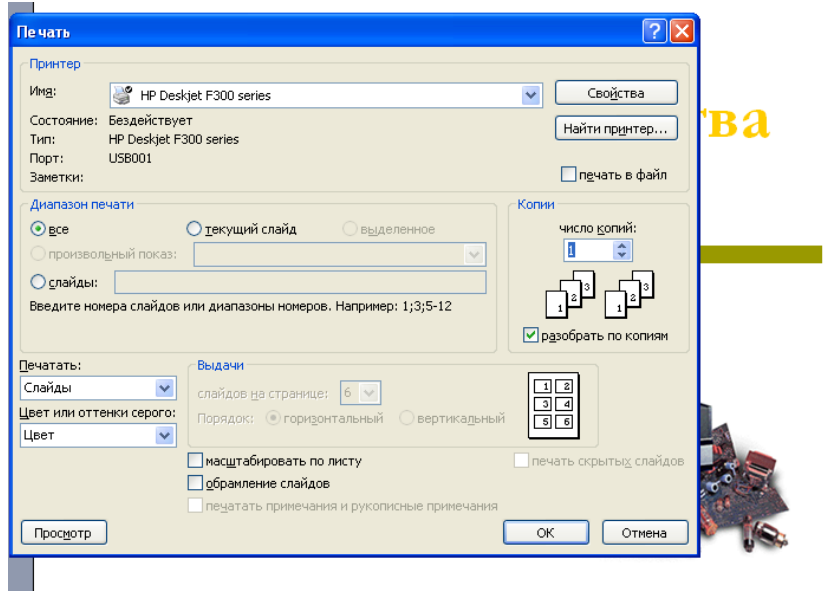

#### **Рис. 20**

Для распечатки страниц презентации с уменьшенным размером слайда

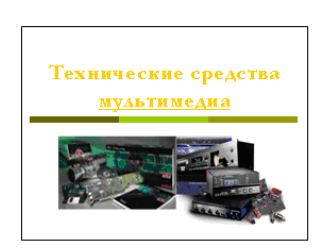

вверху и примечаниями докладчика внизу в Power Point 2003 необходимо в левой нижней части окна в меню «Печать:» выбрать пункт «Заметки» и щёлкнуть по нему мышью. После нажатия на кнопку «Просмотр» (в левом нижнем углу окна «Печать») на экране монитора появится изображение, представленное на рис. 21. Печать осуществляется обычным образом по одному слайду на странице.

Чтобы распечатать материалы презентации для раздачи аудитории, в меню

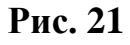

«Файл» выбирают пункт «Печать». В левой нижней части появившейся этого же окна «Печать» находится область «Печать» (рис. 20), в которой выбирают пункт «Выдачи» и щёлкнуть по нему мышью. Справа от него расположена область «Выдачи», в которой в строке «слайдов на странице:» аналогичным образом надо выбрать необходимое количество и щёлкнуть мышью по кнопке «ОК». Возможные варианты распечатки: один, два, три, четыре, шесть или девять слайдов на одном листе. На рис. 22 представлен вариант распечатки шести слайдов на одной странице.

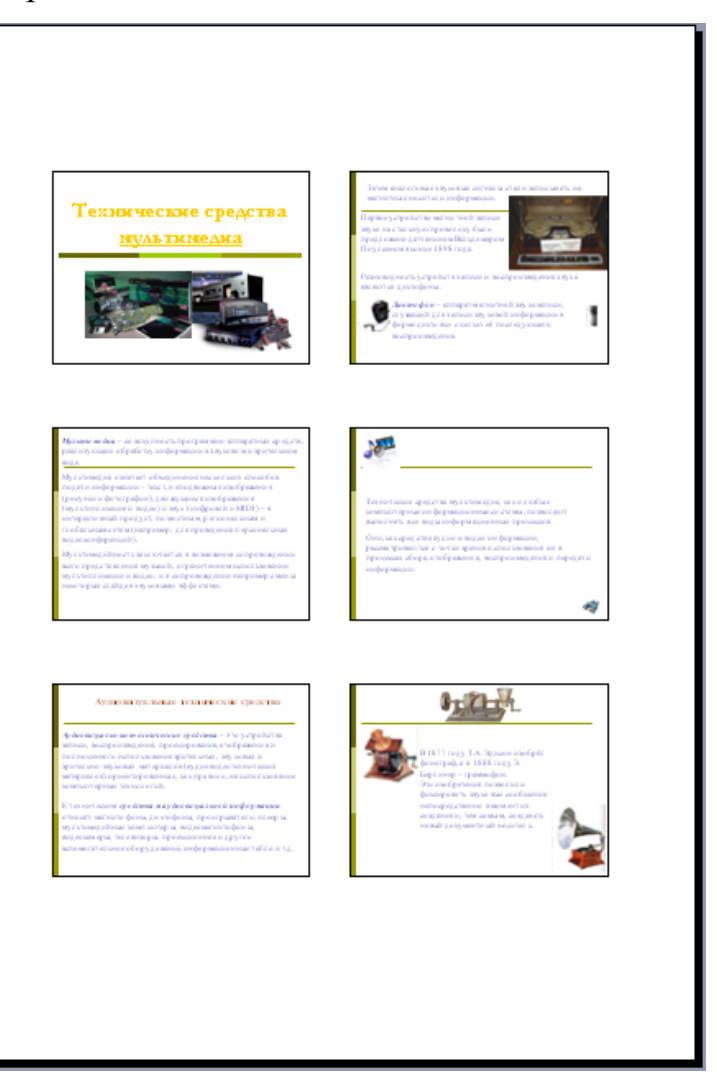

**Рис. 22**

# *ЗАКЛЮЧЕНИЕ*

<span id="page-34-0"></span>Таким образом, Power Point представляет собой разветвленное и, одновременно, распространённое прикладное компьютерное программное средство, позволяющее пользователям с минимальными затратами физических и финансовых ресурсов создавать достаточно эффективные компьютерные презентационные материалы, посвященные, например, пропаганде самых различных направлений деятельности библиотек.

Простота освоения, сравнительно высокое качество получаемых презентаций и рекламных роликов позволяют библиотекарю, обладающему минимальными знаниями основ компьютерной грамотности, начальными навыками работы с ЭВМ, операционной системой Windows и текстовым редактором Word, успешно справляться с данной работой. Пользуясь этой программой, библиотекарь может решать широкий круг задач, возникающих в работе библиотек при проведении разнообразных культурно-массовых мероприятий, обосновании представлении руководству, коллегам или спонсорам различных инновационных проектов и т. п.

Объём, содержание материалов, иллюстрации, полезные советы в данном учебном пособии предназначены для быстрого освоения программы, создания с её помощью различных презентационных материалов библиотек начинающими пользователями.

#### *ЛИТЕРАТУРА:*

<span id="page-36-0"></span>1 Информатика. 10-11 класс/Под ред. Н.В. Макаровой.-СПб: Питер Ком, 1999.-304 с. (164-199)

2 Кенни К. и др. Использование Microsoft Office. Специальное издание. - Киев: Диалектика, 1995.-480 с. (С.211-296).

3 Коупстейк С. Microsoft Office 97 (Шаг за шагом).-М.: БИНОМ, 1997.- 224 с. (С.179-203).

4 Паркер Р. Microsoft Office для Windows955 для "чайников".- Киев: Диалектика, 1996.-320 с. (С.161-196, 283-287).

5 Кассер Б. Использование Microsoft Power Point 98.-Киев: Диалектика, 1997.-320 с.